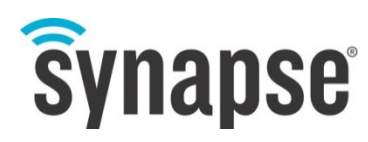

**USER GUIDE**

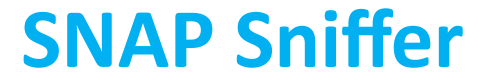

©2008-2016 Synapse, All Rights Reserved. All Synapse products are patent pending. Synapse, the Synapse logo, SNAP, and Portal are all registered trademarks of Synapse Wireless, Inc.

Doc# 116-061520-013-A000

6723 Odyssey Drive // Huntsville, AL 35806 // (877) 982-7888 // Synapse-Wireless.com

### **Disclaimers**

Information contained in this Manual is provided in connection with Synapse products and services and is intended solely to assist its customers. Synapse reserves the right to make changes at any time and without notice. Synapse assumes no liability whatsoever for the contents of this Manual or the redistribution as permitted by the foregoing Limited License. The terms and conditions governing the sale or use of Synapse products is expressly contained in the Synapse's Terms and Condition for the sale of those respective products.

Synapse retains the right to make changes to any product specification at any time without notice or liability to prior users, contributors, or recipients of redistributed versions of this Manual. Errata should be checked on any product referenced.

Synapse and the Synapse logo are registered trademarks of Synapse. All other trademarks are the property of their owners. For further information on any Synapse product or service, contact us at:

#### **Synapse Wireless, Inc.**

6723 Odyssey Drive Huntsville, Alabama 35806 256-852-7888 877-982-7888 256-924-7398 (fax)

www.synapse-wireless.com

### **License governing any code samples presented in this Manual**

Redistribution of code and use in source and binary forms, with or without modification, are permitted provided that it retains the copyright notice, operates only on SNAP® networks, and the paragraphs below in the documentation and/or other materials are provided with the distribution:

Copyright 2008-2016, Synapse Wireless Inc., All rights Reserved.

Neither the name of Synapse nor the names of contributors may be used to endorse or promote products derived from this software without specific prior written permission.

This software is provided "AS IS," without a warranty of any kind. ALL EXPRESS OR IMPLIED CONDITIONS, REPRESENTATIONS AND WARRANTIES, INCLUDING ANY IMPLIED WARRANTY OF MERCHANTABILITY, FITNESS FOR A PARTICULAR PURPOSE OR NON-INFRINGEMENT, ARE HEREBY EXCLUDED. SYNAPSE AND ITS LICENSORS SHALL NOT BE LIABLE FOR ANY DAMAGES SUFFERED BY LICENSEE AS A RESULT OF USING, MODIFYING OR DISTRIBUTING THIS SOFTWARE OR ITS DERIVATIVES. IN NO EVENT WILL SYNAPSE OR ITS LICENSORS BE LIABLE FOR ANY LOST REVENUE, PROFIT OR DATA, OR FOR DIRECT, INDIRECT, SPECIAL, CONSEQUENTIAL, INCIDENTAL OR PUNITIVE DAMAGES, HOWEVER CAUSED AND REGARDLESS OF THE THEORY OF LIABILITY, ARISING OUT OF THE USE OF OR INABILITY TO USE THIS SOFTWARE, EVEN IF SYNAPSE HAS BEEN ADVISED OF THE POSSIBILITY OF SUCH DAMAGES.

## **Table of Contents**

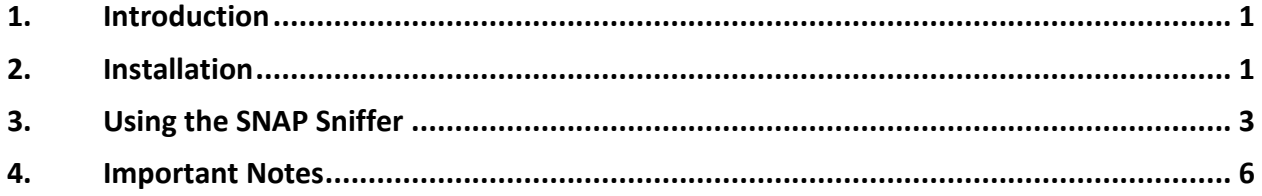

# <span id="page-4-0"></span>**1. Introduction**

The SNAP Sniffer provides developers more insight into how their SNAP network works and aids in the debugging of SNAPpy scripts. Specifically the SNAP Sniffer shows detailed information about packets being sent by the nodes in a SNAP network.

The SNAP Sniffer comprises two parts: the GUI, which displays packets; and a special firmware image for a SNAP node, which sends received packets to the GUI.

# <span id="page-4-1"></span>**2. Installation**

The files needed to run the SNAP Sniffer are included with Portal (starting with version 2.2.23). By default the SNAP Sniffer is selected to be installed:

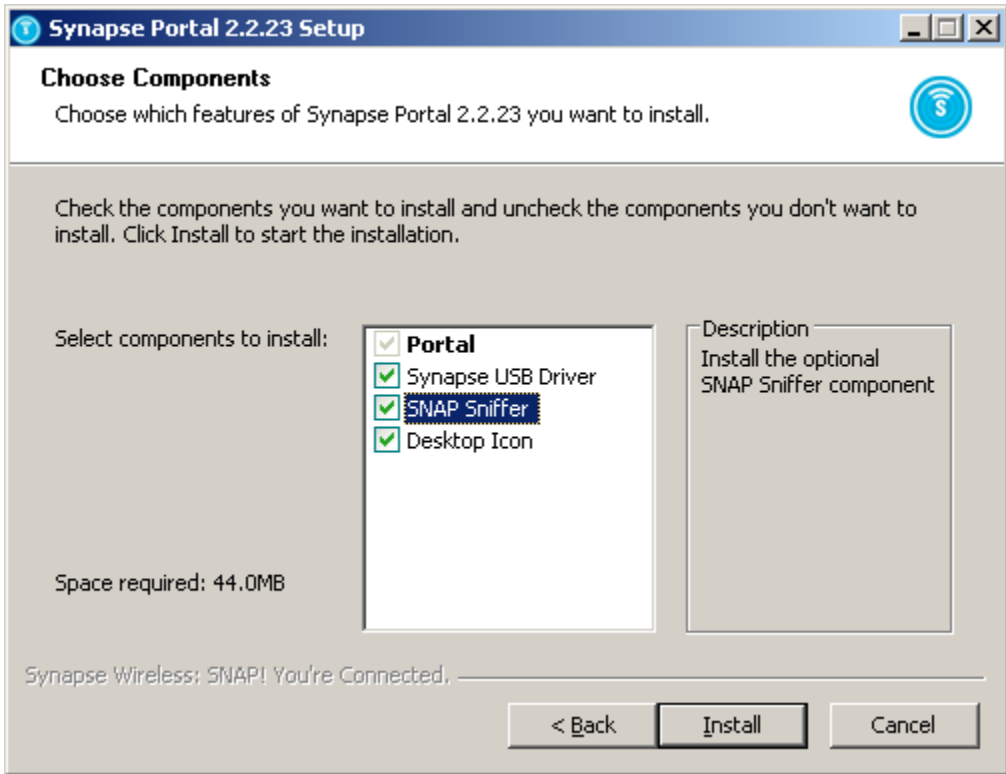

Once installed the SNAP Sniffer can be started from the Start Menu on Windows:

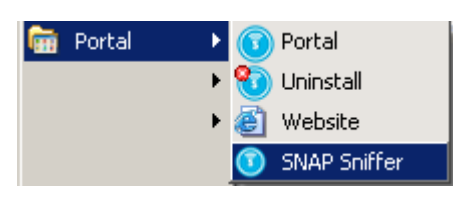

On OS X, the Sniffer and Portal are available from the /Applications/Synapse directory. On Linux, use the SnapSniffer application in the /usr/lib/portal directory.

Also the SNAP Sniffer can be started from the Network menu within Portal:

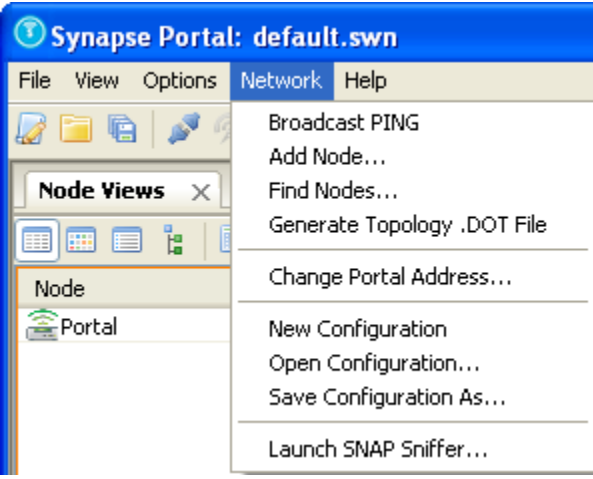

Before starting the SNAP Sniffer, you will need to convert one of your SNAP nodes to a sniffer node. This node must be directly connected to the PC's serial or USB port while sniffing. Portal can be used to load the special "SNAP Sniffer" firmware image onto the node.

Portal includes a collection of current Synapse Firmware Image (.SFI) files in its installation. These firmware images allow you to refresh or upgrade the firmware in your network nodes, or to load the SNAP Sniffer image on to a node. The process for loading the .SFI onto a node is the same as upgrading the firmware on any SNAP node. Please see the "SNAP Reference Manual" or "Portal Users Guide" for detailed instructions on this process. The only SNAP node that needs to be running the Sniffer firmware image is the node directly connected to the PC that is running the SNAP Sniffer GUI.

While hardware variations between nodes often require different firmware files for running SNAP (e.g., the RF220UF1 requires different firmware than the RF220SU module), the Sniffer firmware is more generalized. Firmware for the ATmega128RFA1 is appropriate for any SNAP node based on this hardware, including all the RF200, RF220, RF266, SM200, SM220, SNAPstick 200, and SNAPstick 220 modules. (The RF200 Sniffer firmware delivered with Portal is actually just a copy of the ATmega128RFA1 firmware.)

**NOTE:** The SNAP Sniffer works regardless of what encryption is present. It detects traffic, which doesn't affect encryption. If you're working with encrypted nodes no special SNAP Sniffer settings are needed.

#### **Using the SNAP Sniffer** 3.

Once launched, the SNAP Sniffer's main GUI window should be displayed:

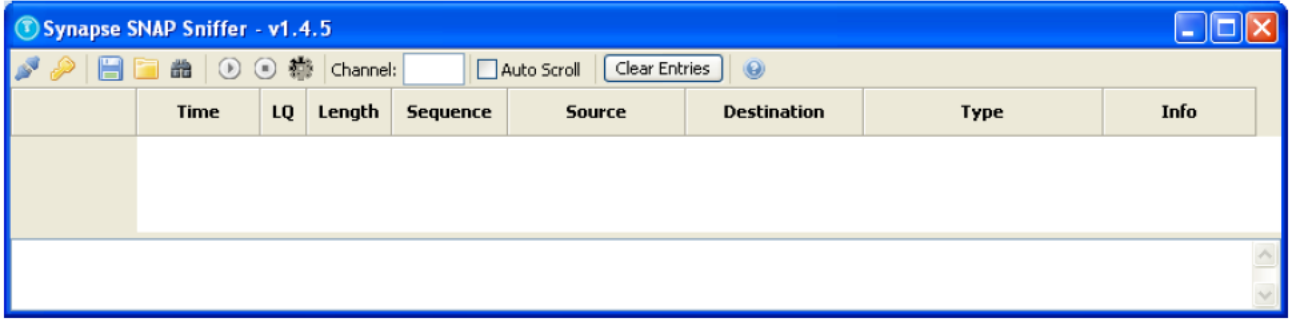

The toolbar allows quick access to the SNAP Sniffer's main functions:

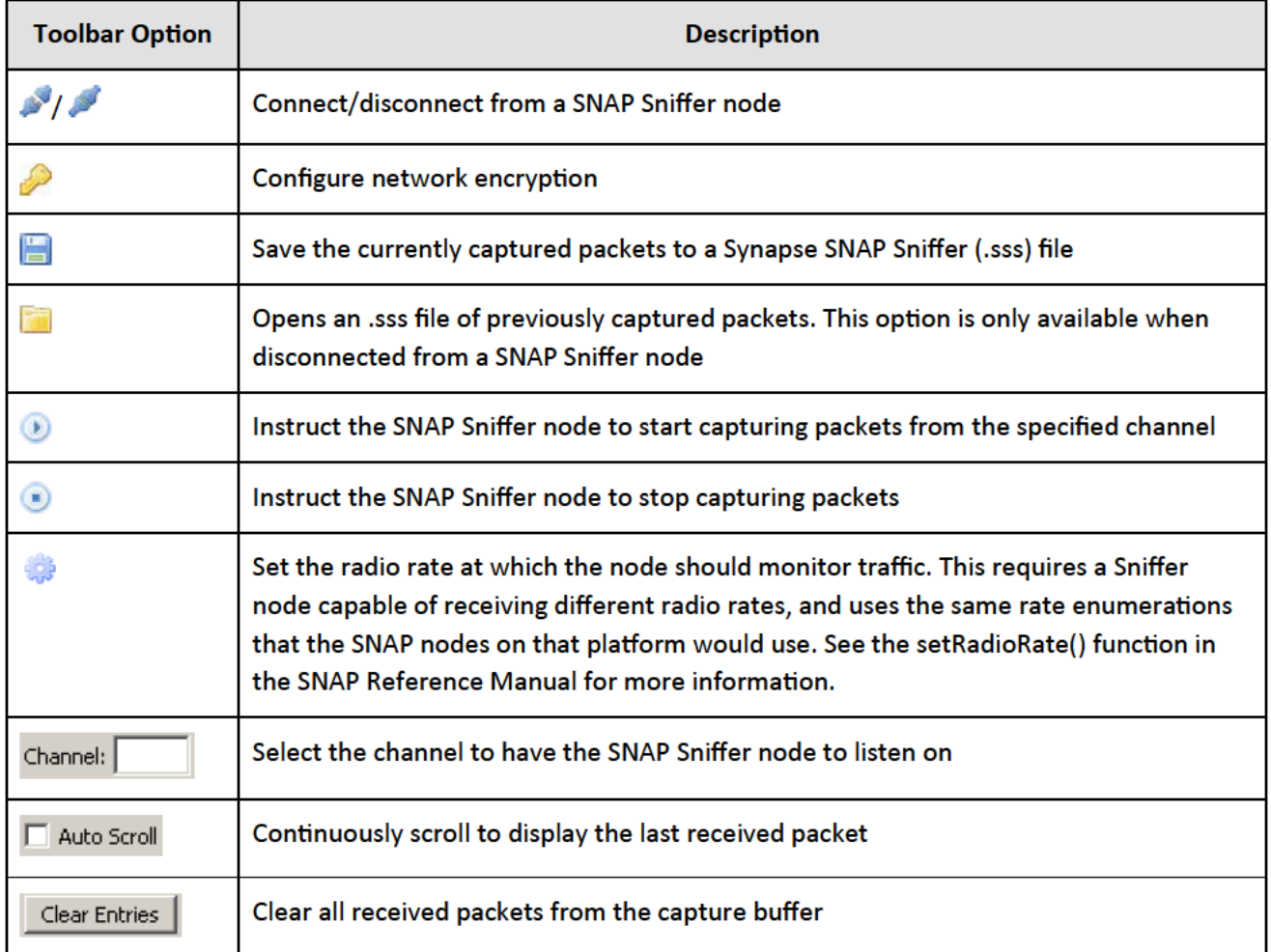

When connecting to a SNAP Sniffer node, the familiar connect dialog is displayed:

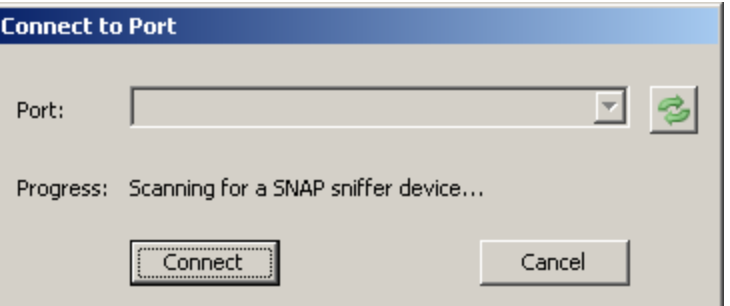

Once a SNAP sniffer device has been found<sup>[1](#page-7-0)</sup> it will indicate which port the device is located on:

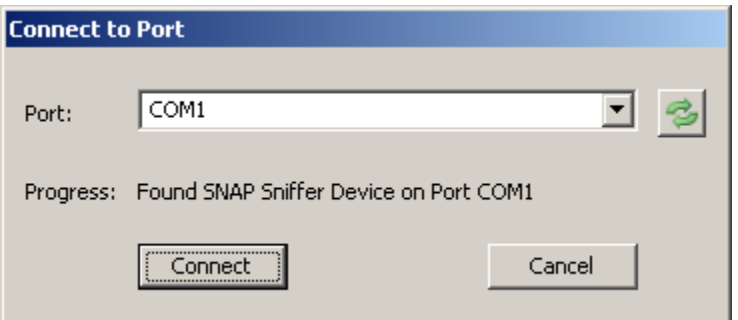

Click the "Connect" button if the correct sniffer was found, or the "Port" drop down can be used to select the correct COM port.

Now that the GUI is connected it is possible to start receiving packets from a channel. For example, to see the SNAP packets being sent on channel 13, type 13 in the channel box and press the button. As packets are received they are displayed in the grid below the toolbar:

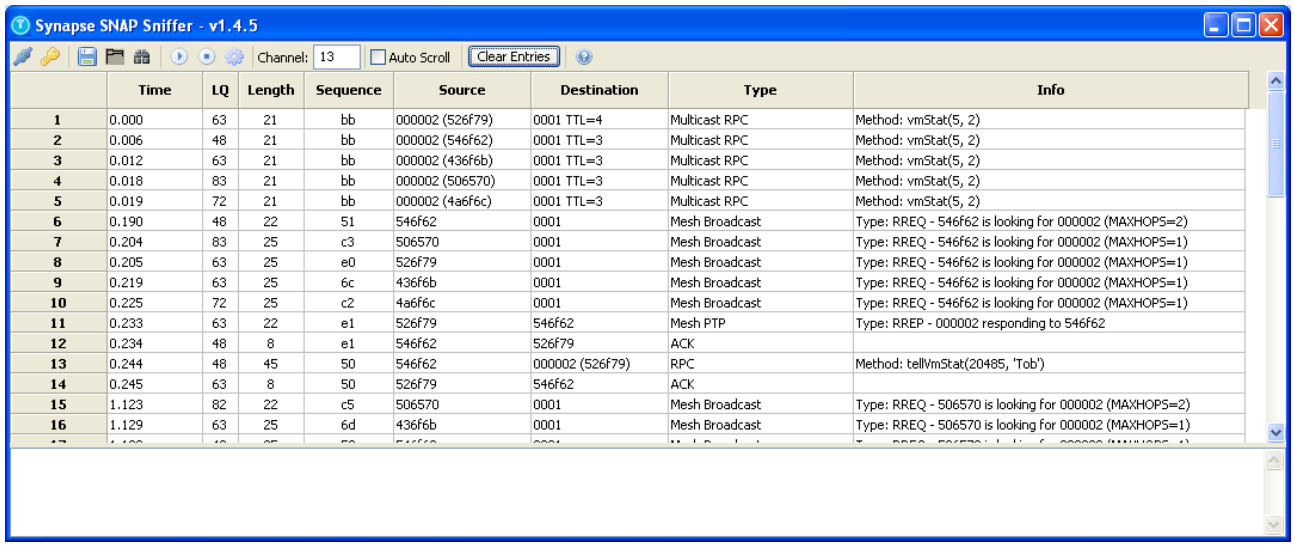

In this example, Portal was started which caused us to send a "broadcast ping" and discover the other nodes in this network.

The grid contains the following pieces of information per packet:

<span id="page-7-0"></span> $1$  On Linux, connecting a Sniffer node requires the same permissions adjustments necessary for connecting a SNAP node. See the readme file delivered with the Linux Portal application for more information.

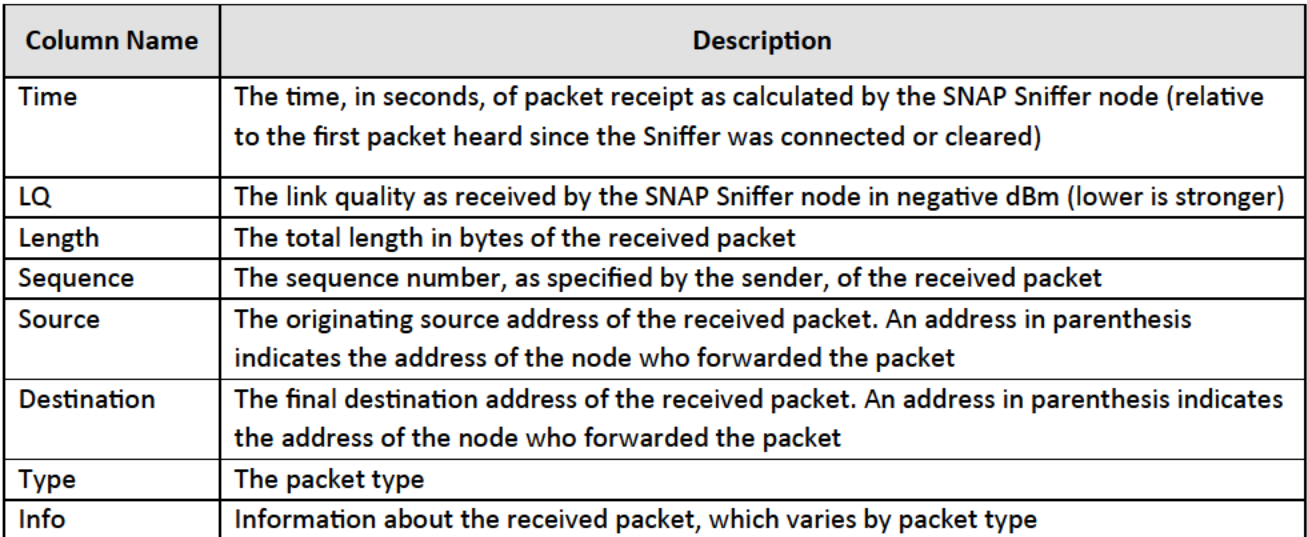

Taking a look again at the example capture from Portal starting up we can determine the following about each packet:

- 1. Portal at address 00.00.02 sends a multicast RPC vmStat with parameters 5 and 2 which are forwarded by the bridge node, 52.6f.79.
- 2. The vmStat(5, 2), which is the "broadcast ping", was re-broadcasted by node 54.6f.62, 43.f6.6b, 50.65.70 and 4a.6f.6c.
- 3. Node 54.6 f.62 sends a mesh broadcast route request (RREQ) message trying to determine a route to Portal at address 00.00.02. Note that the node waited 0.190 seconds to respond to the vmStat since Portal asked all nodes to randomize their response over a 2-second interval (specified on Portal's preferences screen).
- 4. The other nodes in the network re-broadcasted the RREQ packet.
- 5. Portal responds back with a mesh point-to-point route reply (RREP) message to node 54.6f.62 via the bridge node, 52.6f.79.
- 6. Node 54.6f.62 acknowledges the RREP packet with an ACK packet. The sequence number on the ACK packet matches the sequence number of the message acknowledged by that packet.
- 7. Now that node 54.6f.62 knows the route to Portal, he sends an RPC call to Portal, invoking the tellVmStat function
- 8. Next the other nodes similarly try to determine a route to Portal, rebroadcasting their requests if they are not responded to the first time.

The SNAP Sniffer can also display a raw hexadecimal display of each packet received, by clicking on the packet in the grid:

0000 29 04 00 2F A1 00 13 8B 88 00 00 0B 00 13 8B 02 ) . . / . . . . . . . . . . . . 0010 02 00 09 01 14 05 02 00 14 0A 74 65 6C 6C 56 6D ..........tellVm 0020 53 74 61 74 05 62 6C 61 6E 6B Stat.blank

## <span id="page-9-0"></span>**4. Important Notes**

Currently when the SNAP Sniffer encounters a packet it cannot decode, including a packet that is encrypted when the Sniffer is not configured to use the same encryption and encryption key, the GUI will include the packet in the list but will not be able to reliably display the Type or Info. If the Sniffer is configured to use encryption (either AES or Basic), it will decrypt encrypted packets and display them, marked with an asterisk in the Type column, and will continue to display unencrypted radio traffic without the asterisk.

Additionally, if a packet is not a valid SNAP packet it will not be decoded by the GUI.

A SNAP Sniffer node cannot be used for any function other than capturing received packets to the SNAP Sniffer GUI. This prevents the SNAP Sniffer node from acting as a repeater or bridge. However, it is possible to reload the regular SNAP firmware on the node using Portal. Once the regular SNAP firmware is reloaded on the node, it can resume running SNAPpy scripts, etc.

It is also important to note that the sniffer can only show packets that occurred within its wireless reception range. If you have a large (mutli-hop) network, there may be remote communications taking place that the SNAP sniffer cannot "hear".